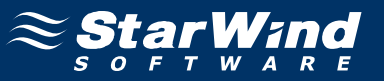

# **StarWind iSCSI SAN Software: Challenge-Handshake Authentication Protocol (CHAP) for Authentication of Users**

Copyright © StarWind Software 2008-2011. All rights reserved. www.starwindsoftware.com

## **COPYRIGHT**

Copyright © StarWind Software 2008-2011. All rights reserved. No part of this publication may be reproduced, stored in a retrieval system, or transmitted in any form or by any means, electronic, mechanical, photocopying, recording or otherwise, without the prior written consent of StarWind Software.

### **TRADEMARKS**

"StarWind", "StarWind Software" and the StarWind and the StarWind Software logos are trademarks of StarWind Software which may be registered in some jurisdictions. All other trademarks are owned by their respective owners.

## **CHANGES**

The material in this document is for information only and is subject to change without notice. While reasonable efforts have been made in the preparation of this document to assure its accuracy, StarWind Software assumes no liability resulting from errors or omissions in this document, or from the use of the information contained herein. StarWind Software reserves the right to make changes in the product design without reservation and without notification to its users.

## TECHNICAL SUPPORT AND SERVICES

If you have questions about installing or using this software, check this and other documents first - you will find answers to most of your questions here or there. If you need further assistance, please contact us.

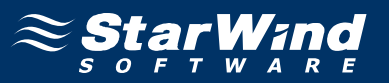

#### **Table of Contents**

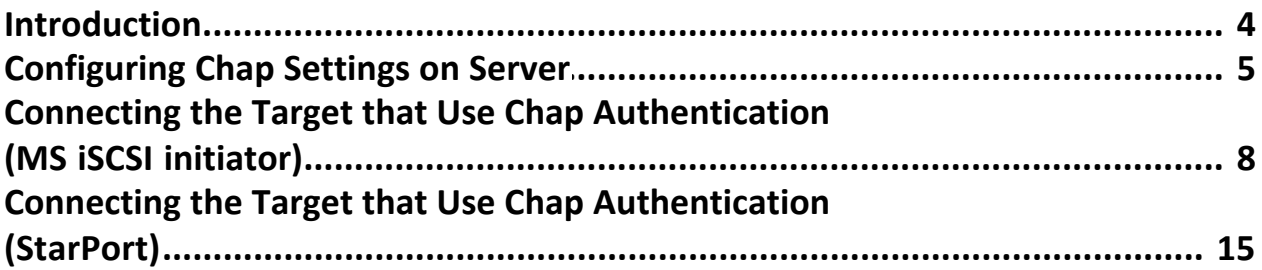

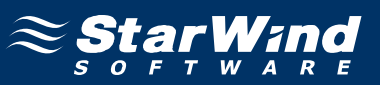

#### **Guide**

#### **Introduction**

**StarWind** supports the **Challenge-Handshake Authentication Protocol (CHAP)** for authentication of users. Challenge Handshake Authentication Protocol is a type of authentication in which the authentication agent (typically a network server) sends the client program a random value that is used only once and an ID value. Both the sender and peer share a predefined secret. The peer concatenates the random value (or nonce), the ID and the secret and calculates a one-way hash using MD5. The hash value is sent to the authenticator, which in turn builds that same string on its side, calculates the MD5 sum itself and compares the result with the value received from the peer. If the values match, the peer is authenticated. By transmitting only the hash, the secret can't be reverse-engineered. The ID value is increased with each CHAP dialogue to protect against replay attacks.

You can limit access to all server targets at once or set permissions for each targets separately. If you want limit access to certain targets only and remain other targets shared for all, you need to set permissions for those targets only. Otherwise you may limit access for all targets by setting permissions for connection.

Also you can use one-side authentication or mutual authentication.

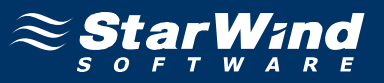

#### **Configuring Chap Settings on Server**

Launch the **StarWind** console selecting **Start -> All Programs -> StarWind Software -> StarWind -> StarWind**. After the console is launched its icon appears in the system tray. Double click the icon with the left mouse button or single click it with the right and select **Start Management** pup-up menu item.

From the **StarWind Servers** tree please select the server you want to connect to. Press the right mouse button over the desired host and select the **Connect** popup menu item. You will be prompted to enter the login and password. Default ones are: root, starwind. You can always change them later.

To set global target permissions (which are applied to all targets) connected to the **StarWind Service**, click the **Targets** tree node then click CHAP Permissions tab.

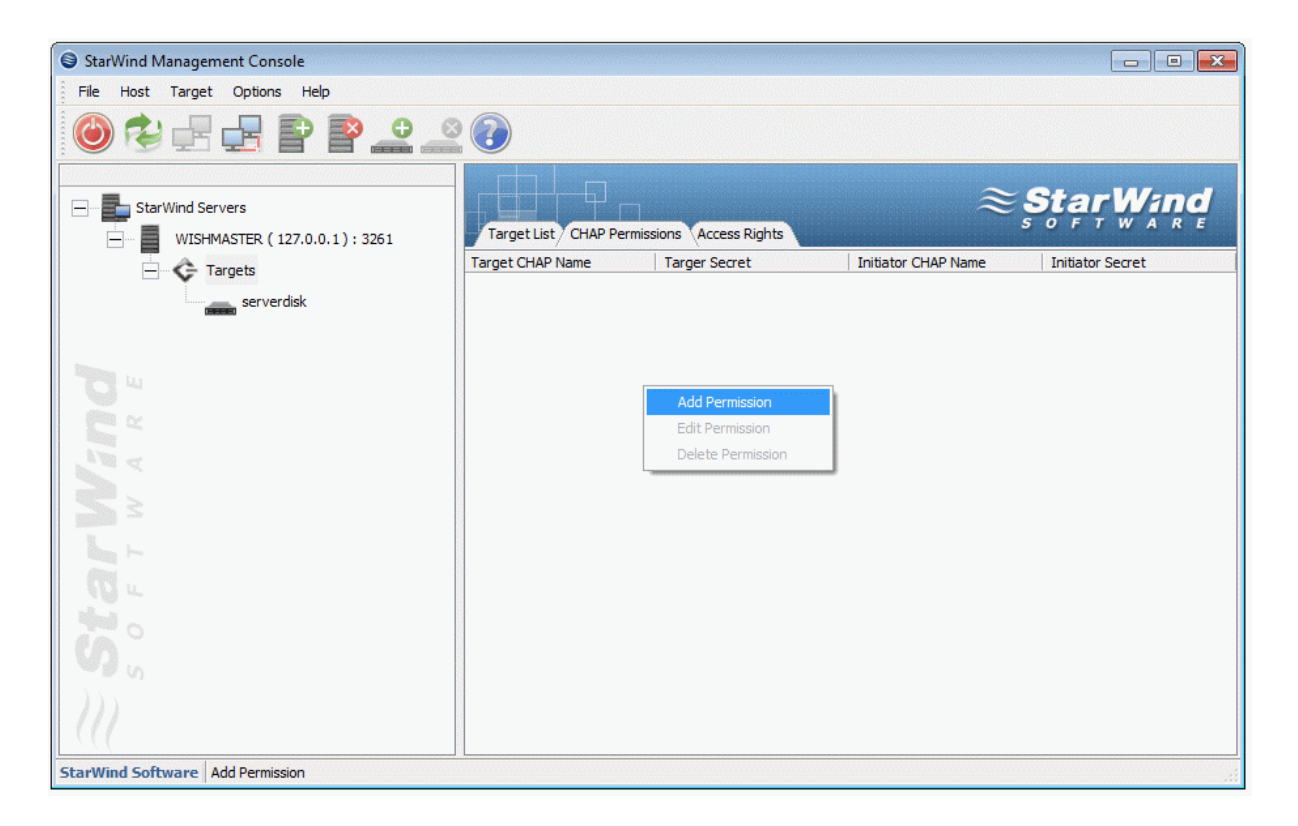

Select **Add Permission** pop-up menu item to continue.

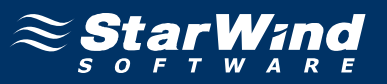

New Permission dialog appears. Specify **Target CHAP name** and **Target secret** only if you want use one-side authentication. If you want use mutual authentication specify also **Initiator CHAP name** and **Initiator CHAP secret**.

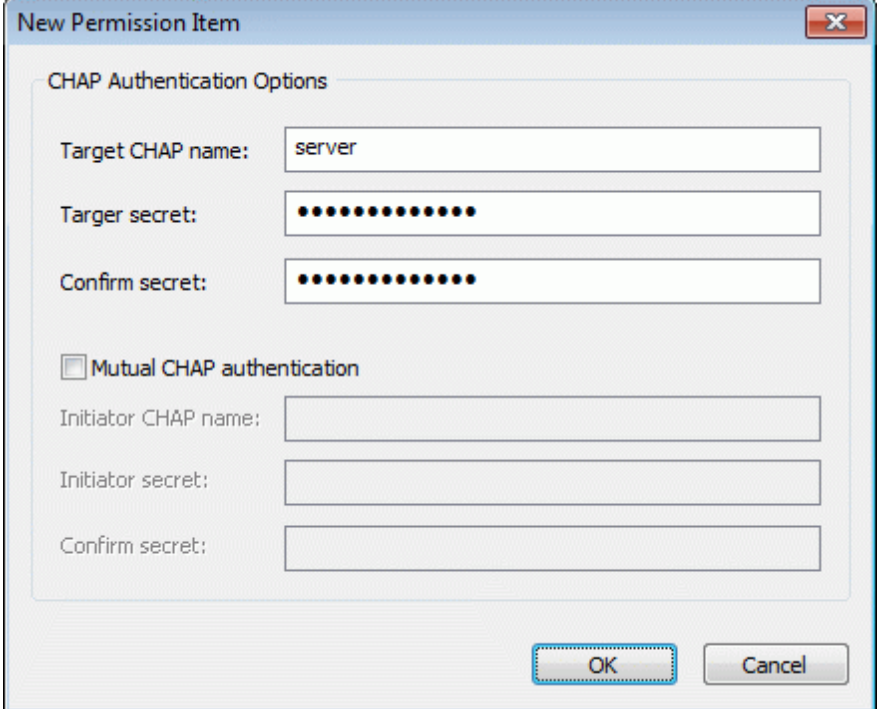

Press the **OK** button.

You can repeat this step to add permissions as many as you need. Now all clients need to provide CHAP settings to access any target on this server.

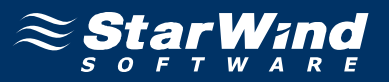

To set CHAP settings for certain target not for all targets at once (individual CHAP permissions) you need click on the target then click CHAP Permissions tab of the target.

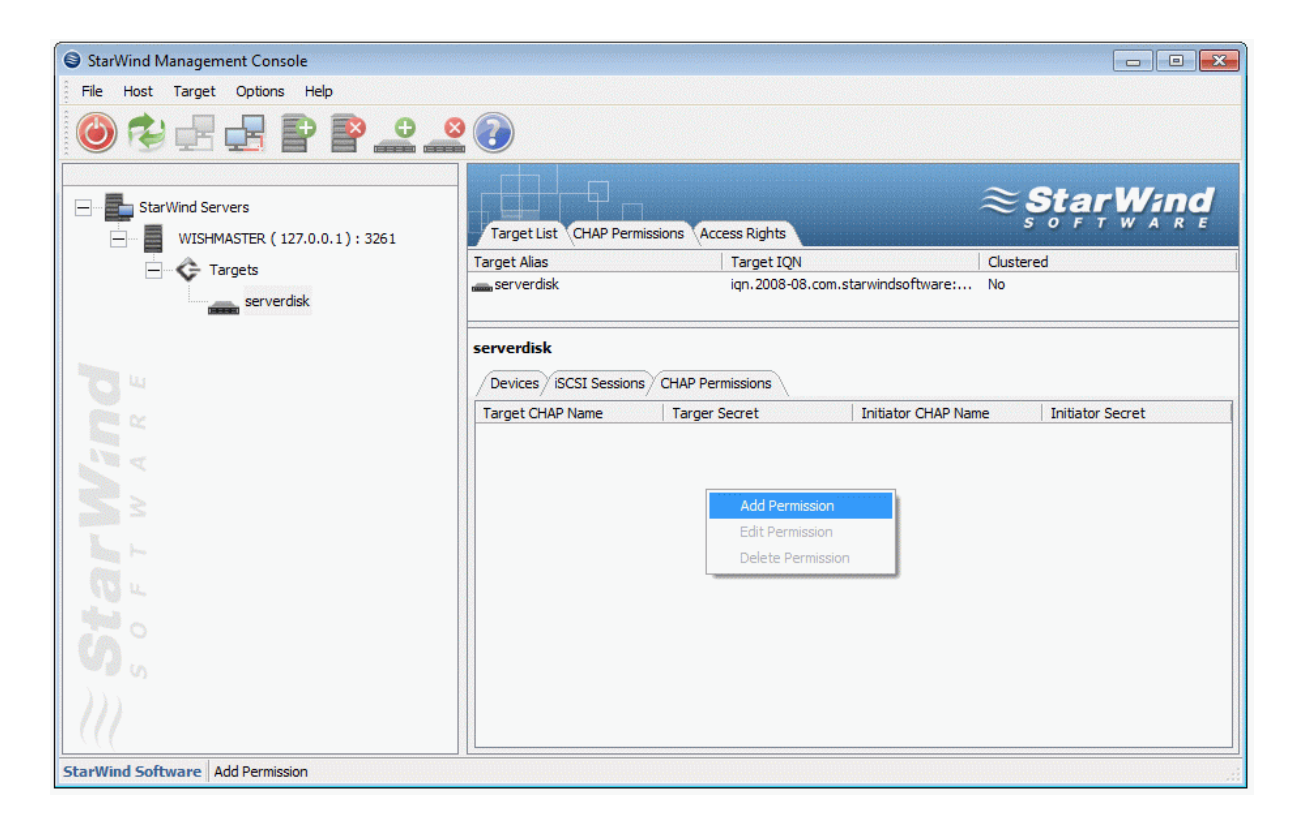

The other steps would be the same.

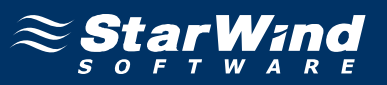

#### **Connecting the Target that Use Chap Authentication (MS iSCSI initiator)**

Launch the Microsoft iSCSI Software Initiator application **Start->All Programs- >Microsoft iSCSI Initiator-> Microsoft iSCSI Initiator**. Select the **Discovery** Tab. In the **Target Portals** group, click the **Add** button.

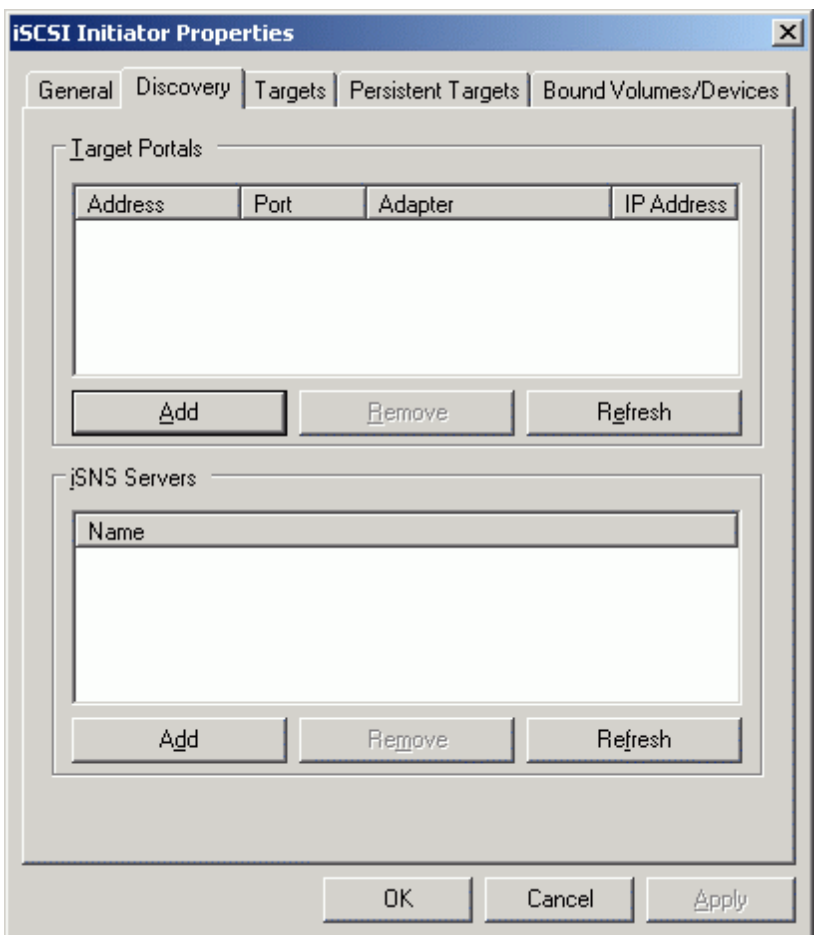

Press the **Add** button.

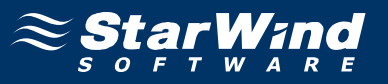

In the **Add Target Portal** dialog enter **IP address or DNS name** of the **StarWind** target server.

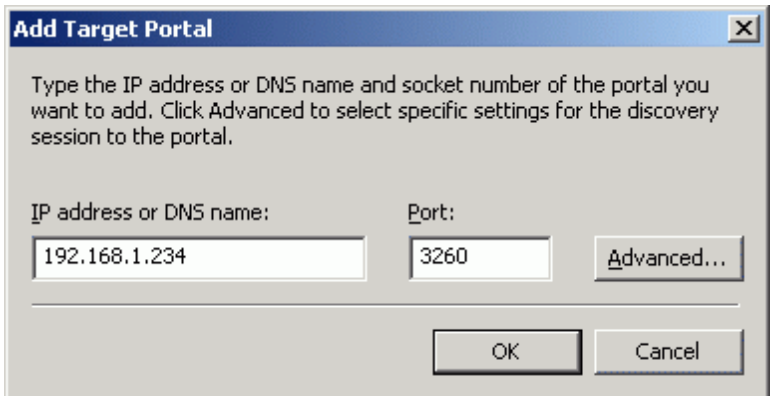

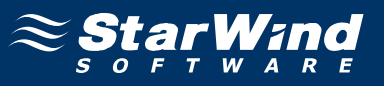

Click on the **Targets** tab. Select the IQN of the target just added.

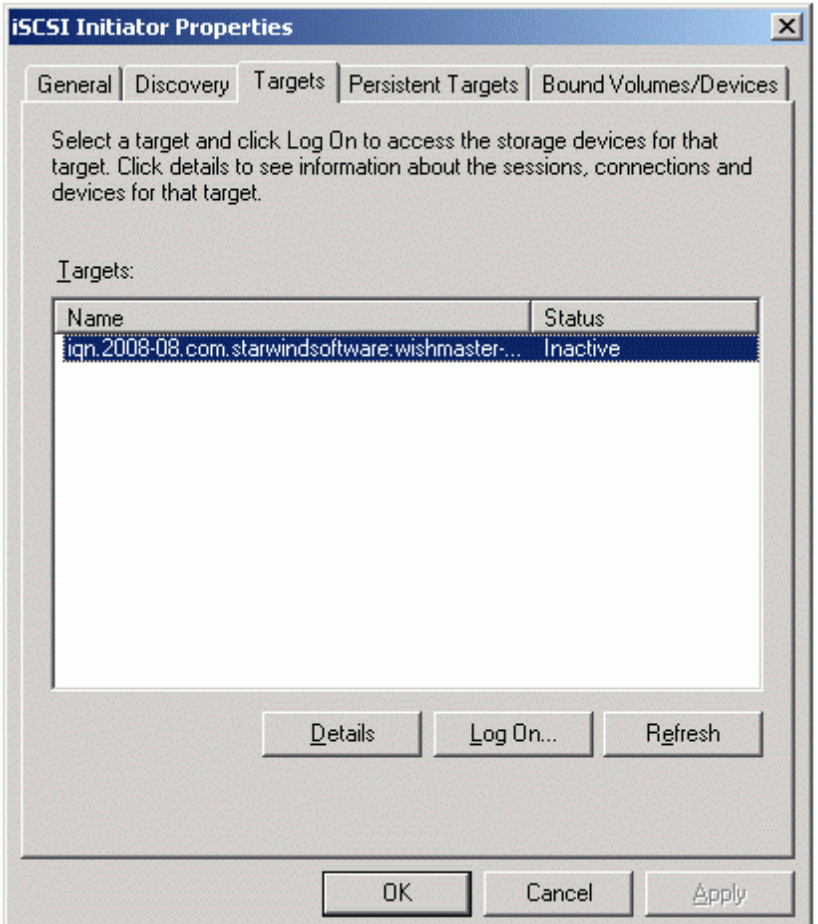

Press the **Log On…** button.

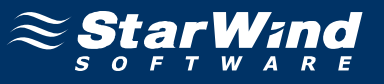

The **Log On to Target** dialog now appears.

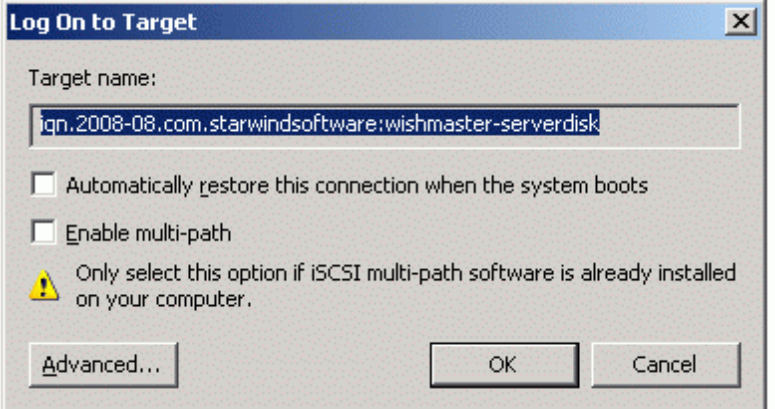

Press the **Advanced** button to continue.

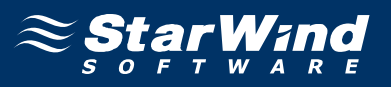

Advanced Settings dialog appears. Enter only **Local name** and **Local secret** from StarWind CHAP settings into User name and Target secret fields.

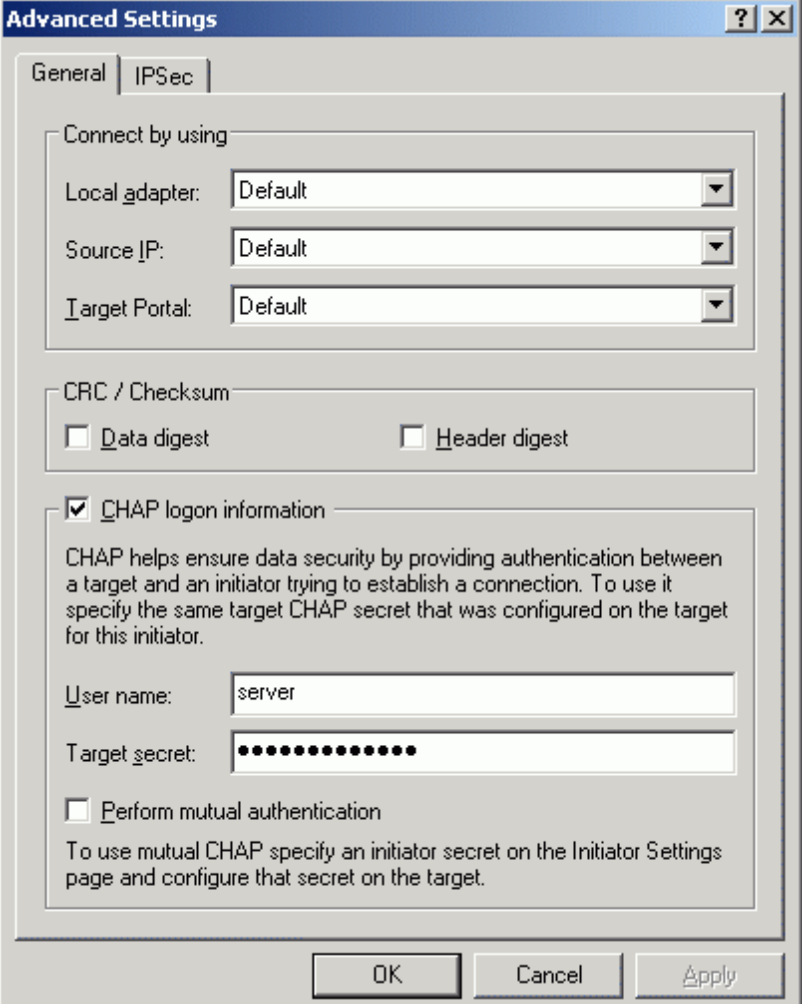

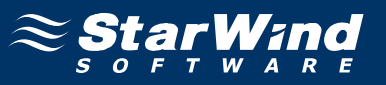

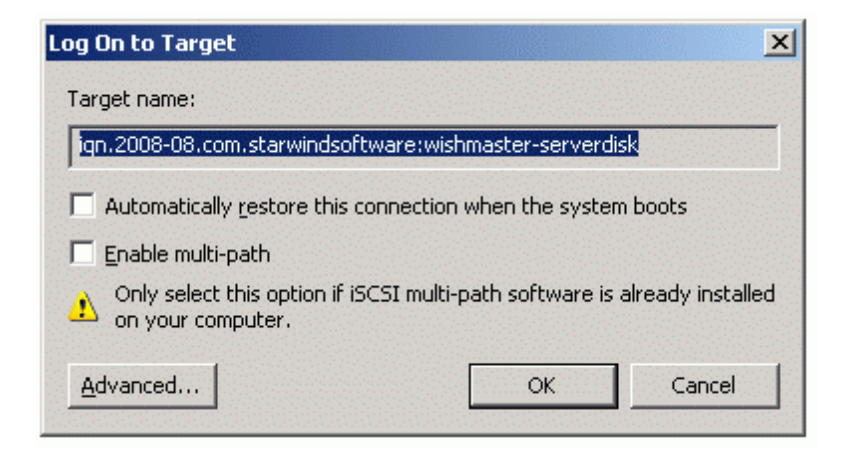

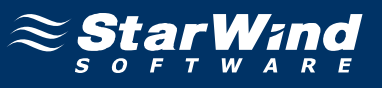

If successful, the initiator is now logged on to **StarWind**.

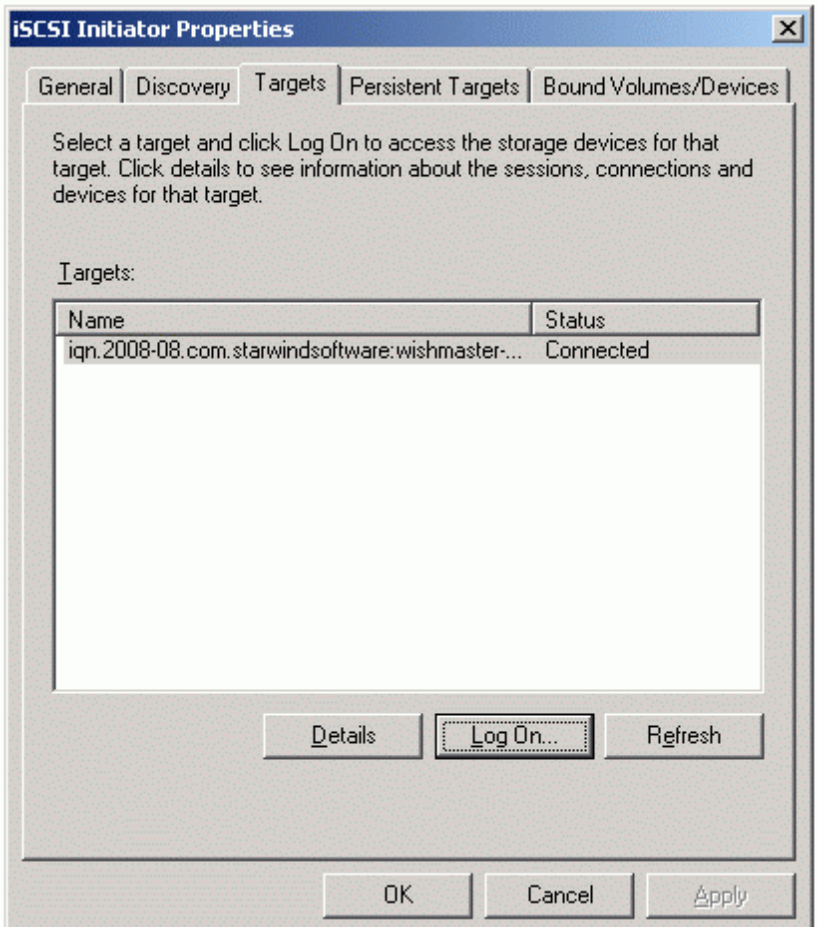

Press the **OK** button to exit the application.

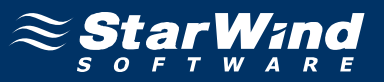

#### **Connecting the Target that Use Chap Authentication (StarPort)**

Launch the **StarPort** console selecting **Start -> All Programs -> StarWind Software -> StarPort -> StarPort**. After the console is launched its icon appears in the system tray. Double click the icon with the left mouse button or single click it with the right and select Start Management menu item from the pop-up menu.

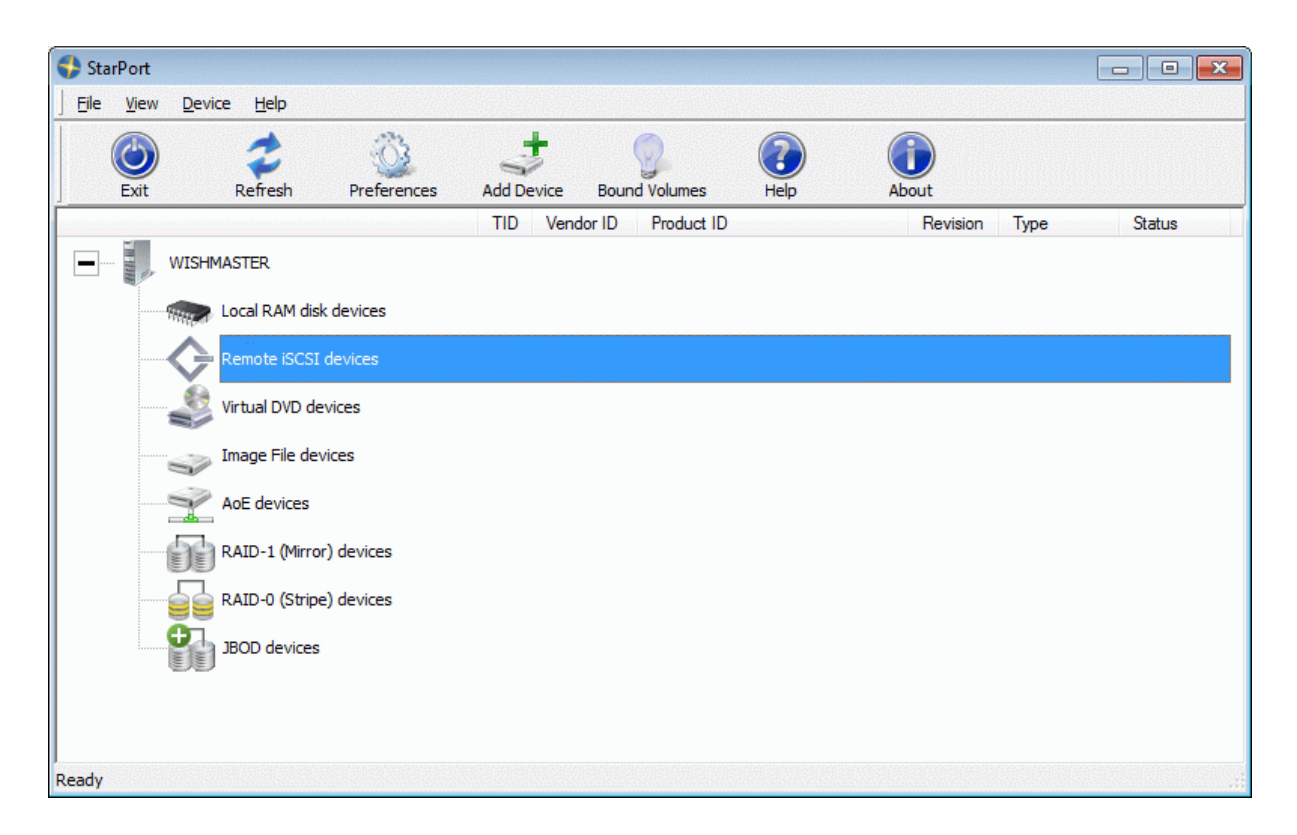

Select the **Add Device…** menu item to continue.

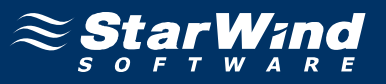

New device installation wizard will appears. On this step of Wizard please select **Remote iSCSI device**.

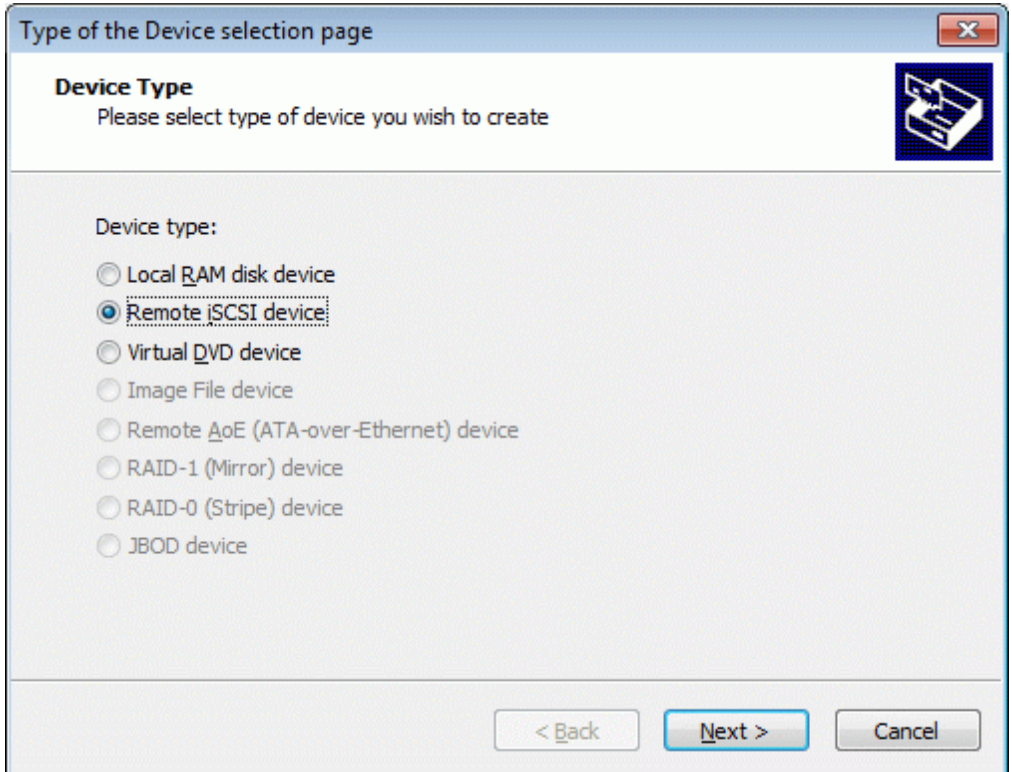

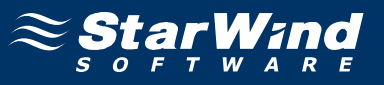

Type in the **IP address** of the computer with **StarWind** installed and port of that machine.

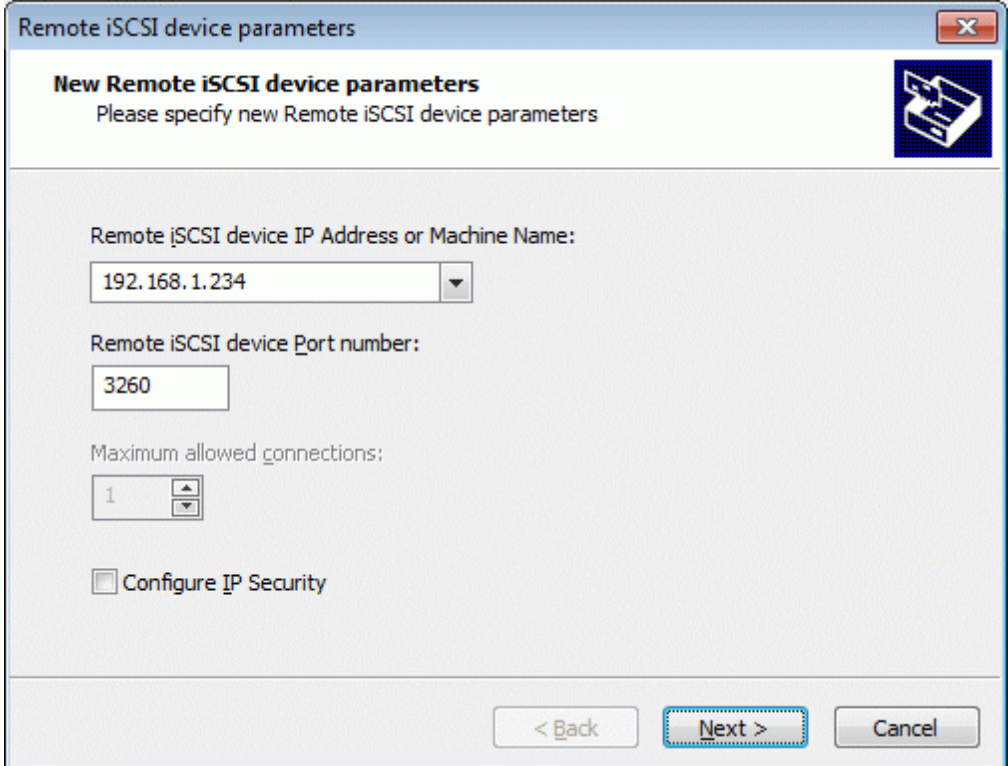

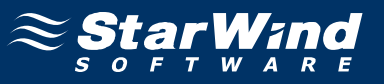

On this step select target from list and check **"Use CHAP authentication"** option.

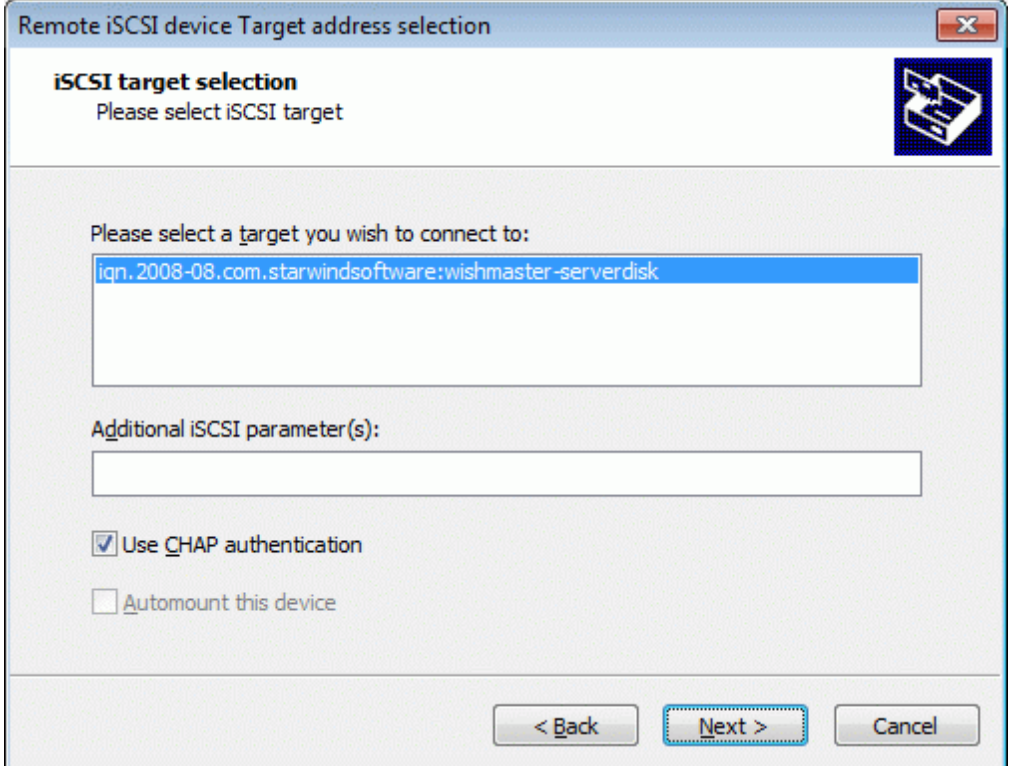

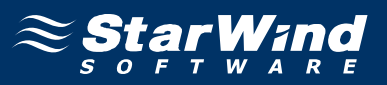

Provide only **Local name** and **Local secret** from StarWind CHAP settings into first two fields if you want use one-side authentication. If you want use mutual authentication check **Perform mutual authentication** and provide **Peer name** and **Peer secret** into other two fields.

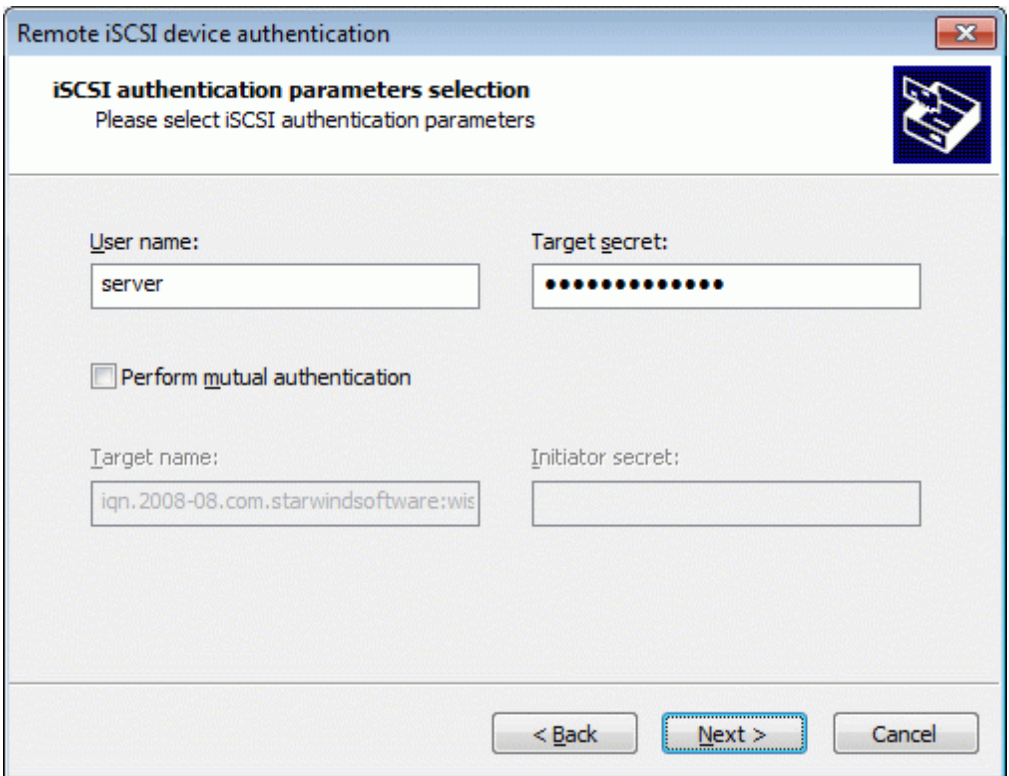

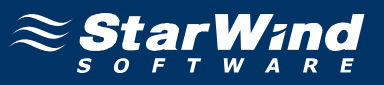

The information about the recently connected device is displayed on the last wizard page (see image below). If all names and secrets were provided without errors, target would be connected.

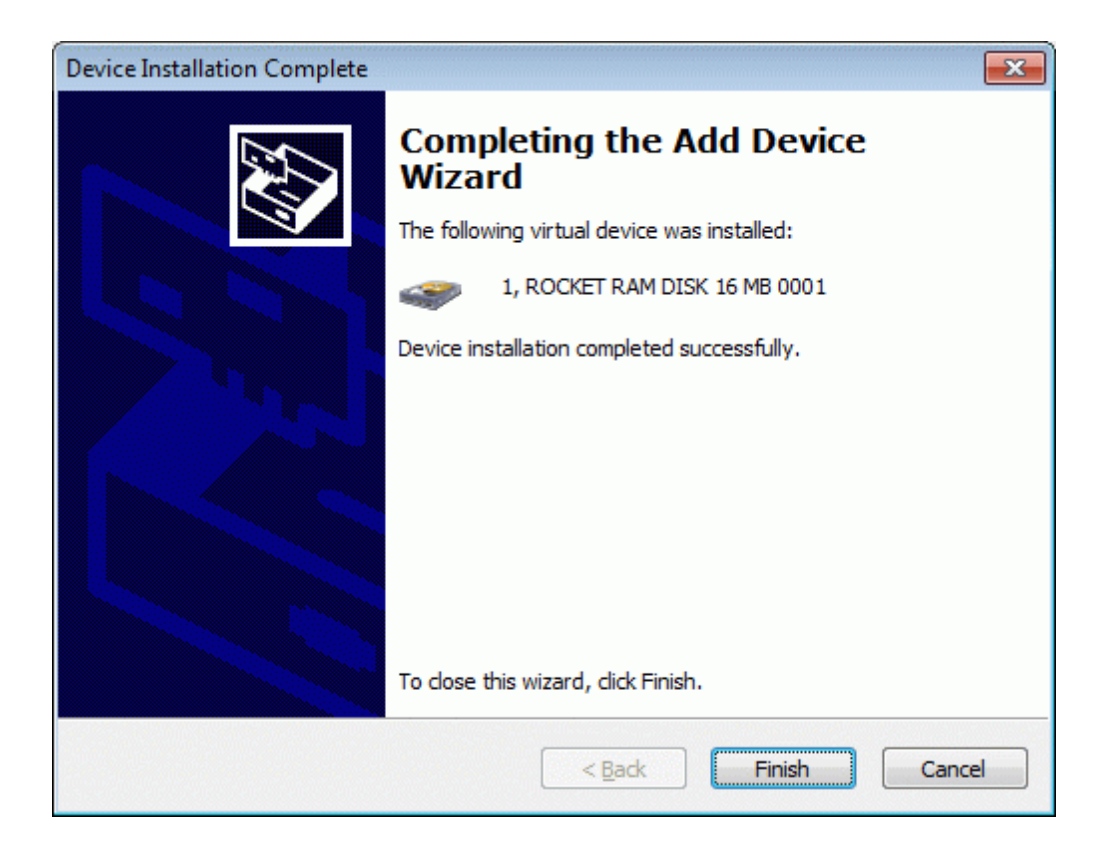

Press the **Finish** button to exit the wizard. After these steps the device will be accessible from client computer.

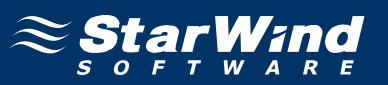

#### **Contacts**

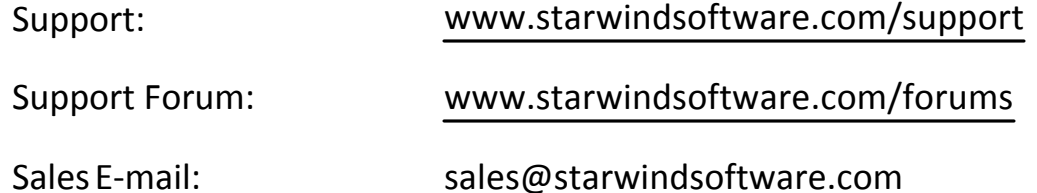

#### **US Headquarters**

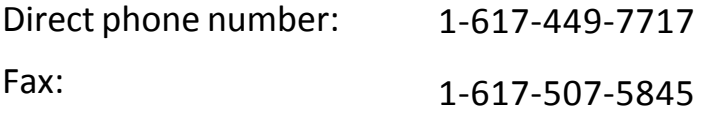

#### **EMEA, APAC**

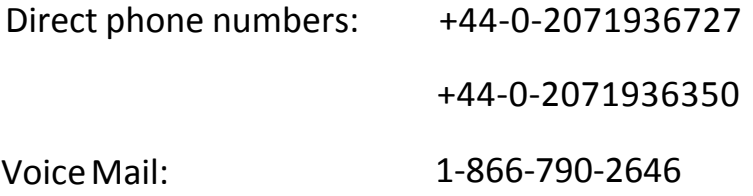

## **StarWind Software Inc.** 40 Mall Rd., Burlington MA 01803, USA

www.starwindsoftware.com